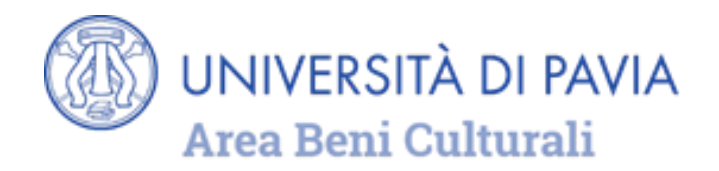

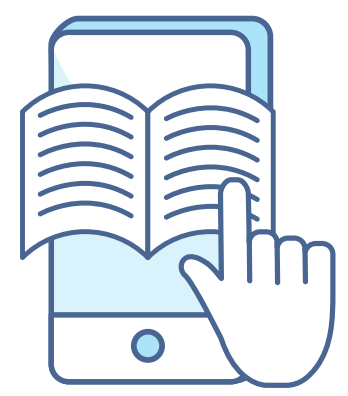

### **GUIDA PRATICA ALL'UTILIZZO DI**

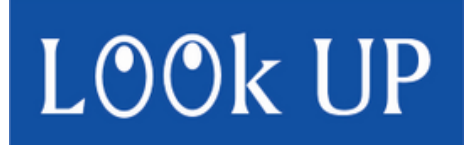

#### **IL DISCOVERY TOOL** DEL SISTEMA BIBLIOTECARIO UNIPV

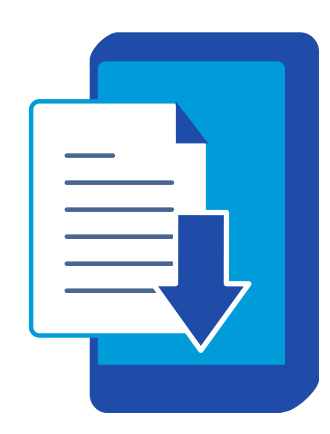

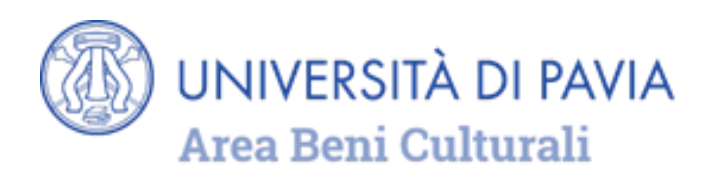

LOOK UP è il punto di accesso alle risorse bibliografiche elettroniche:

- **EBOOK**
- **EJOURNAL**
- **ARTICOLI DI RIVISTE**
- **BANCHE DATI**
- **IMMAGINI**
- **RISORSE MULTIMEDIALI**

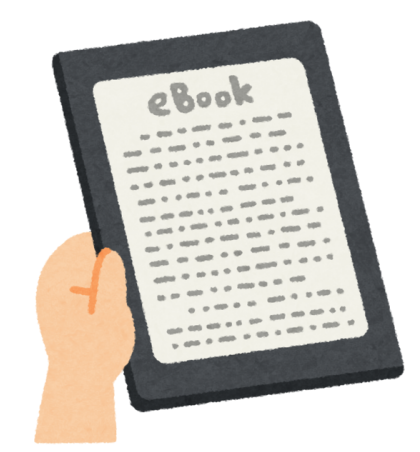

**ACQUISTATE** O **SOTTOSCRITTE** DALL'ATENEO PAVESE E RISERVATE ALLA COMUNITÀ ACCADEMICA UNIPV, O **LIBERAMENTE ACCESSIBILI** ONLINE.

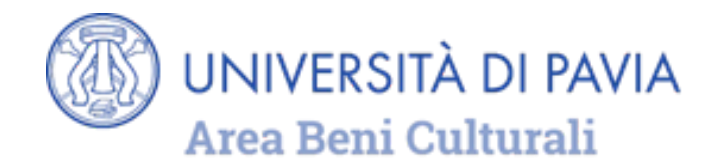

## **ATTENZIONE!**

#### I DOCUMENTI A STAMPA (LIBRI, RIVISTE, MUSICA A STAMPA) POSSEDUTI DALLE BIBLIOTECHE DELL'UNIVERSITÀ DI PAVIA E DALLE BIBLIOTECHE DEL TERRITORIO SONO RINTRACCIABILI AL MOMENTO UNICAMENTE ATTRAVERSO IL **CATALOGO UNICO PAVESE**

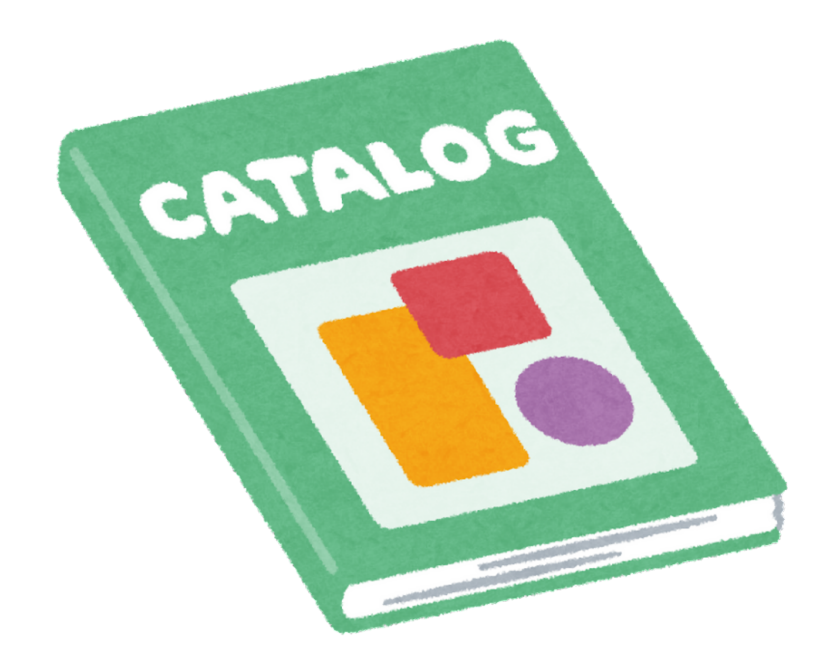

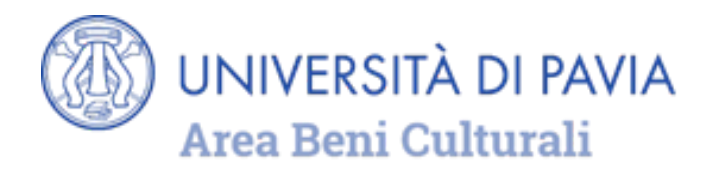

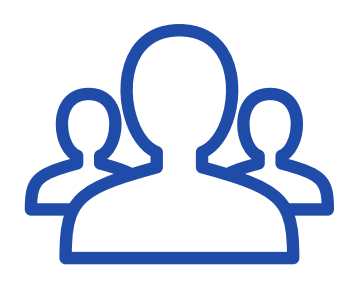

## **AUTENTICAZIONE E AREA RISERVATA**

In LOOk UP tutti possono effettuare ricerche e consultare il testo integrale dei documenti liberamente fruibili.

#### **GLI UTENTI UNIPV**:

- hanno accesso a tutte le risorse online riservate agli utenti dell'Università di Pavia utilizzando la rete di Ateneo (rete fissa o Eduroam e UNIPV WI-FI) oppure *off campus* ("[Connessione](http://biblioteche.unipv.it/home/servizi/connessione-da-fuori-ateneo) fuori Ateneo").
- hanno anche a disposizione un'area riservata, dove salvare risultati e impostazioni di ricerca, autenticandosi con le credenziali di Ateneo.

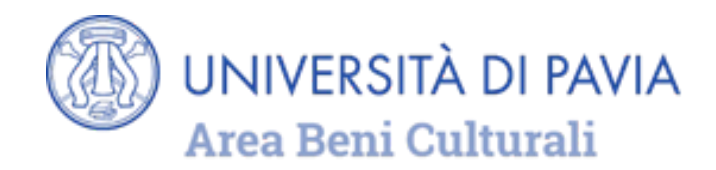

Per l'autenticazione nella home page di LOOk UP (barra superiore, a destra) selezionare **identificati** e inserire le proprie credenziali di Ateneo.

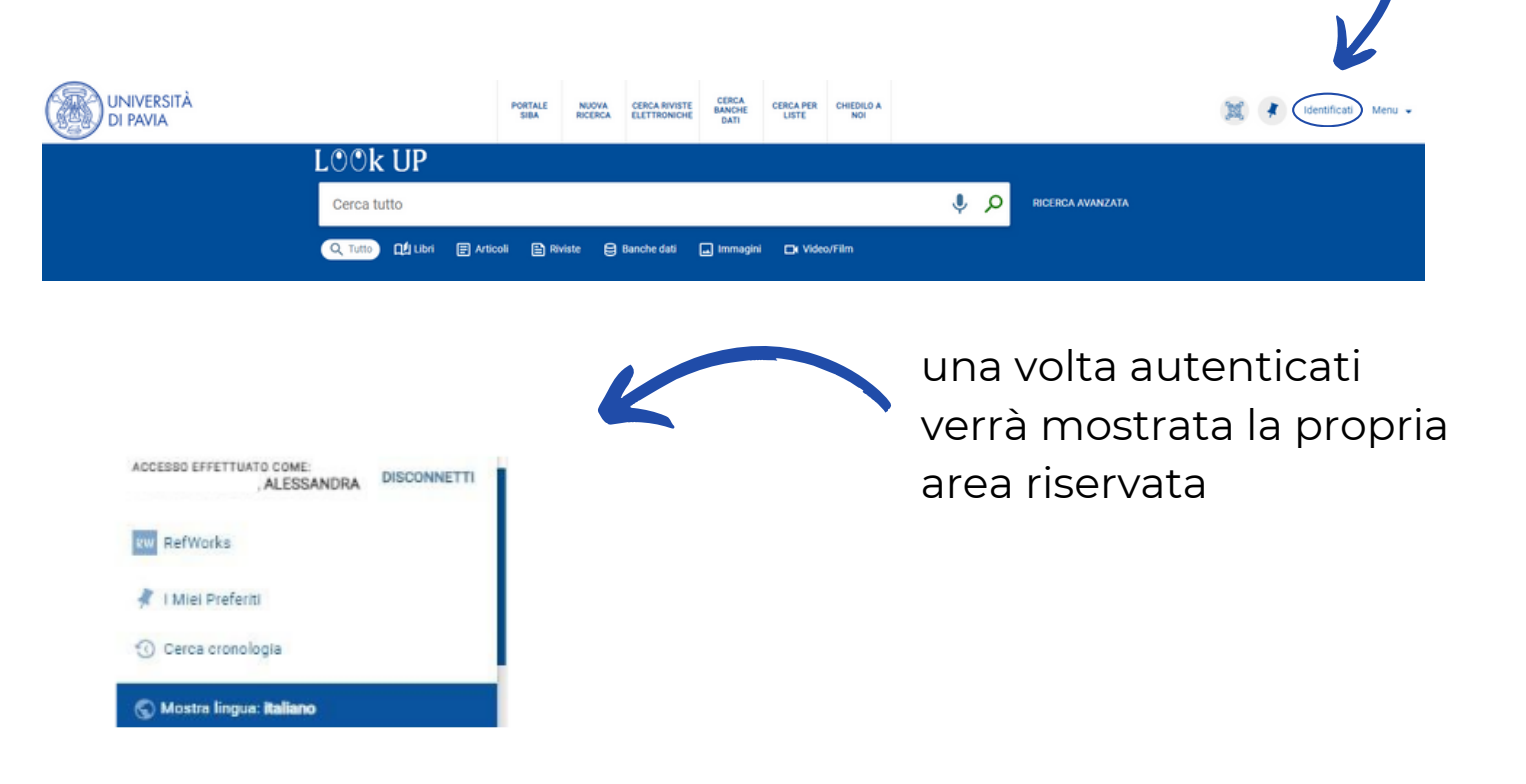

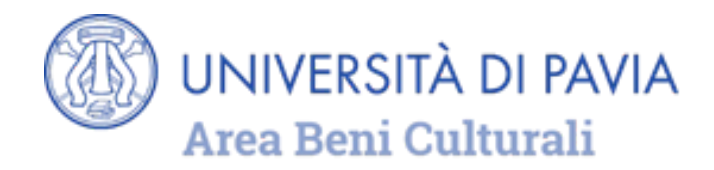

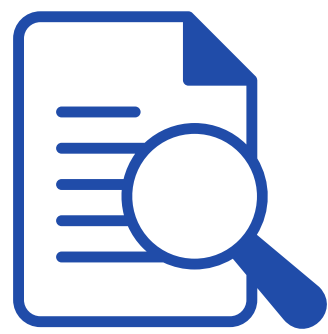

# **RICERCA SEMPLICE E VISUALIZZAZIONE DEI RISULTATI**

Per avviare una ricerca, inserire nel campo dedicato il termine da ricercare e cliccare sulla lente.

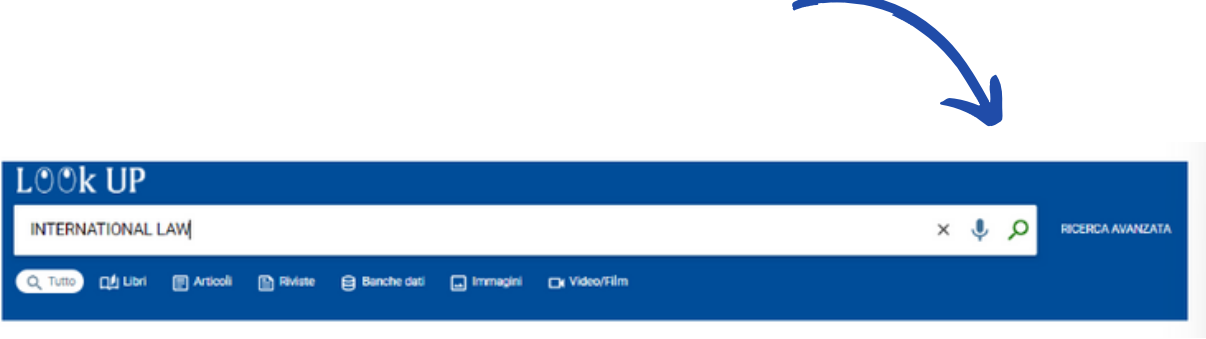

La ricerca può essere effettuata sia su tutte le tipologie di documenti sia all'interno di una sola categoria (libri, articoli, riviste, ecc.), selezionandola tra le voci disponibili sotto alla barra di ricerca.

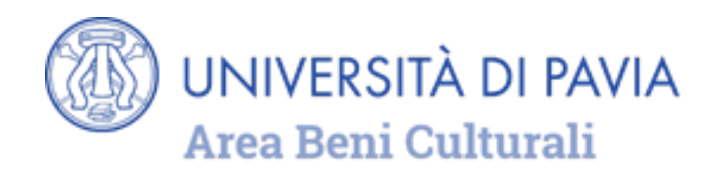

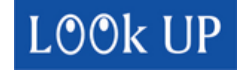

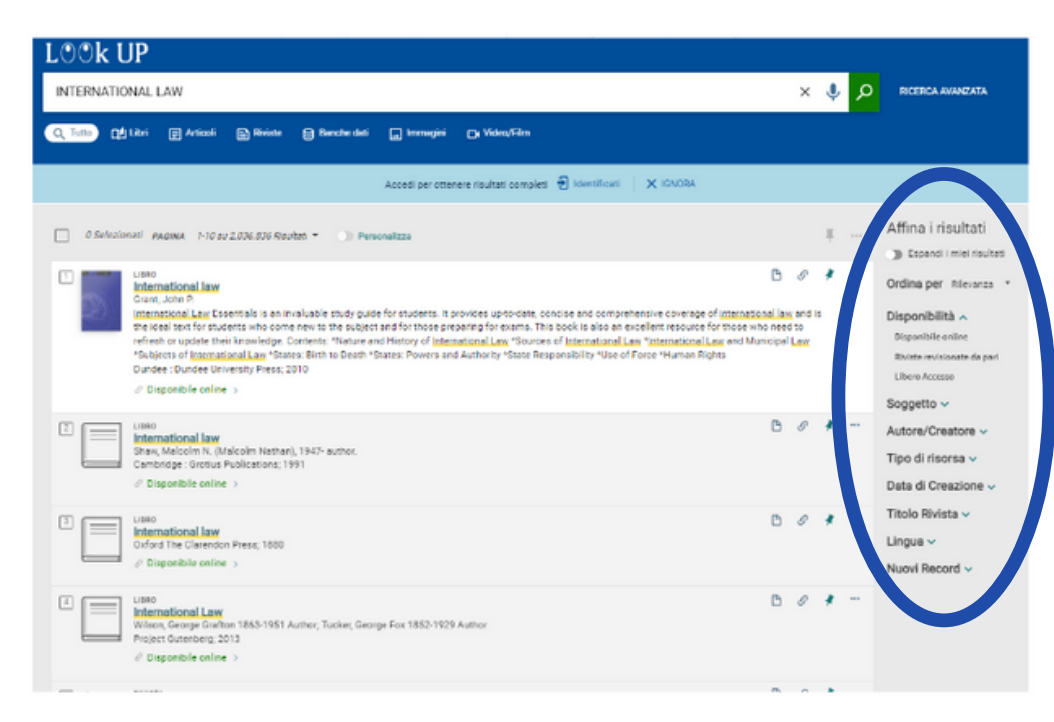

Nella pagina dei risultati, i filtri permettono di riordinare e affinare la ricerca: per lingua, per anno, per autore, per titolo della rivista...

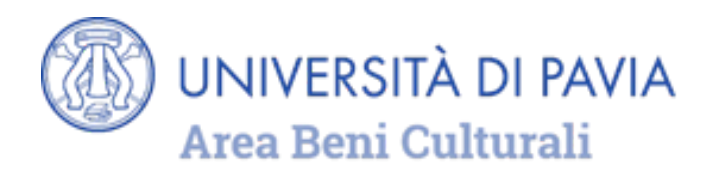

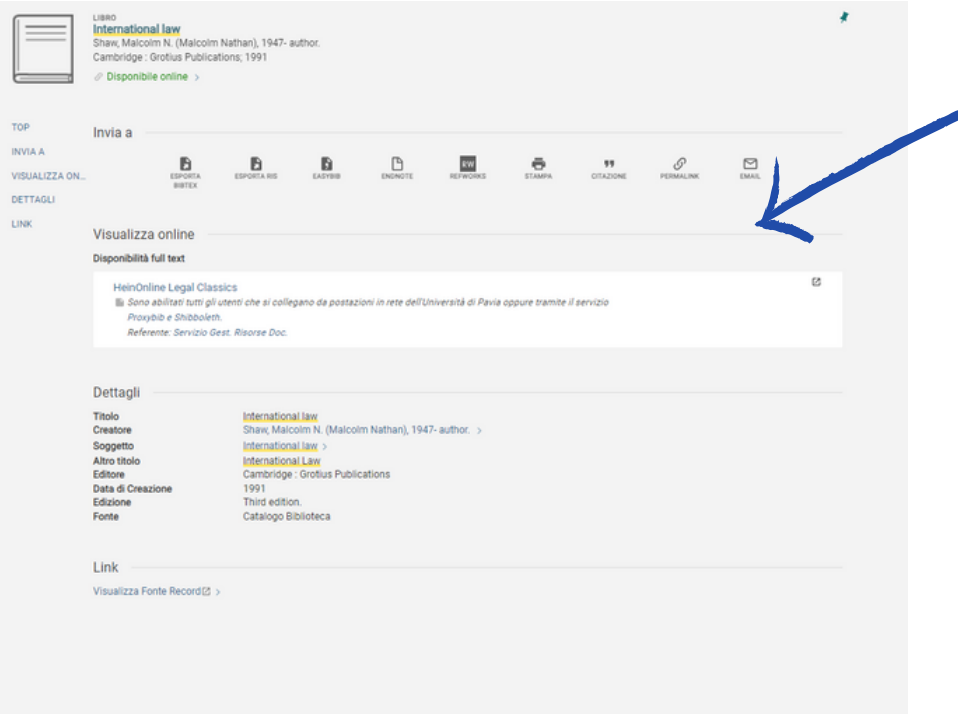

Dalla lista dei risultati, cliccando sul titolo del documento scelto, è possibile visualizzare la descrizione completa e, se disponibile, accedere al testo completo.

Inoltre, quando LOOk UP sarà integrato con i dati contenuti nel "[Catalogo](http://biblioteche.unipv.it/home/risorse/catalogo-unico) unico [pavese](http://biblioteche.unipv.it/home/risorse/catalogo-unico)", per i documenti su supporto fisico sarà possibile vedere l'elenco delle biblioteche in cui sono disponibili, con le informazioni specifiche per la consultazione o il prestito.

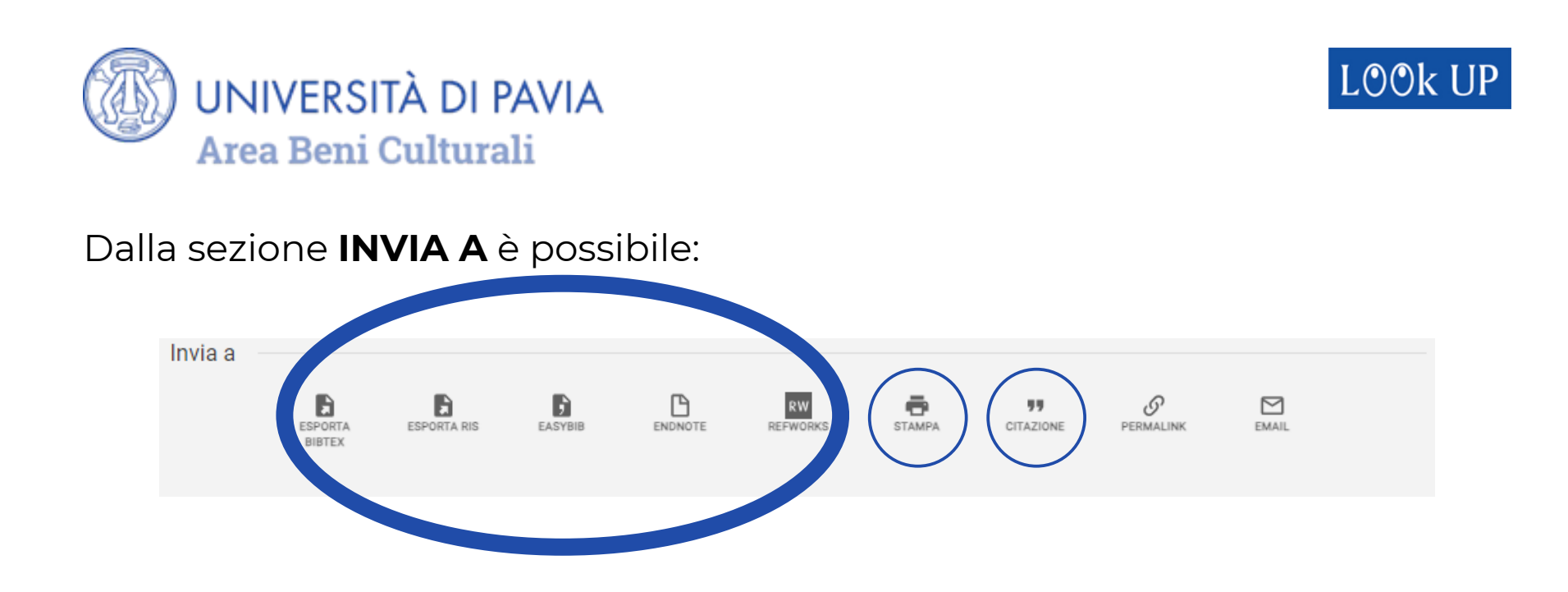

- **ESPORTARE** la citazione direttamente in un software di gestione delle bibliografie oppure in un formato compatibile con la maggior parte di questi programmi
- **STAMPARE** una o più citazioni di documenti
- **GENERARE**, utilizzando la funzione CITAZIONE, un riferimento bibliografico da copiare scegliendo tra uno degli stili citazionali proposti

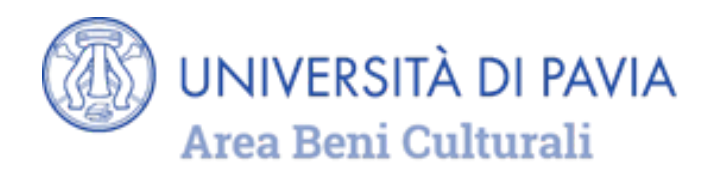

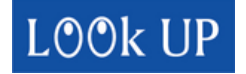

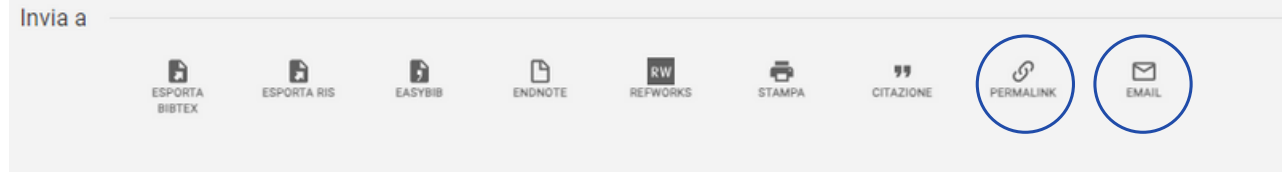

- generare un link permanente al record tramite la funzione **PERMALINK**
- inviare via **EMAIL** la citazione

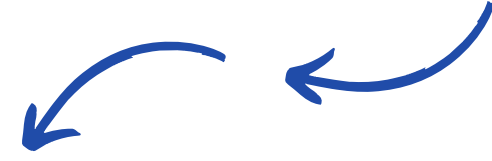

infine, se autenticati, **SALVARE** la citazione tra i preferiti cliccando sul simbolo della puntina

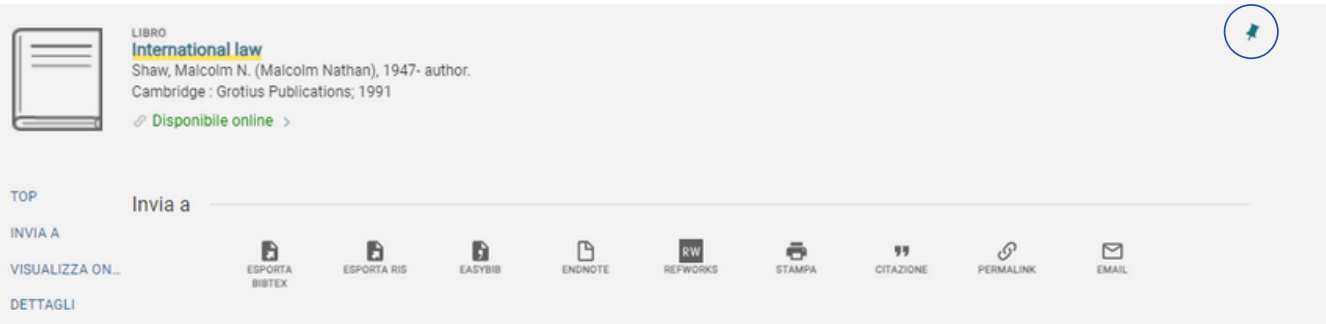

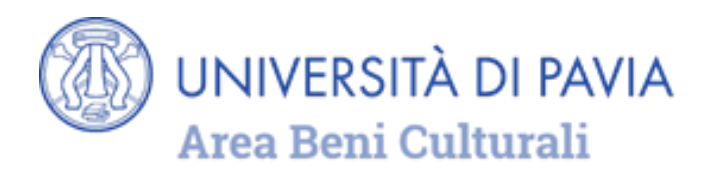

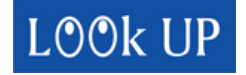

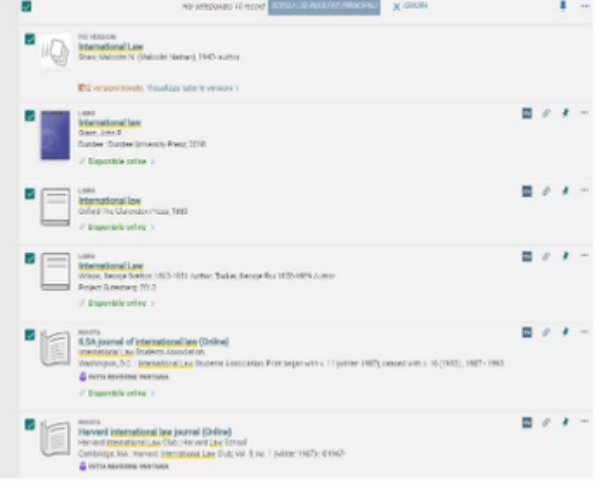

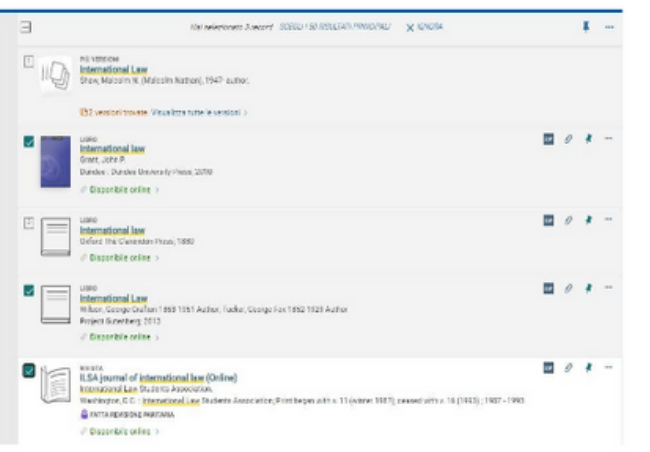

Queste operazioni si possono effettuare su un record, oppure su un elenco, che si può ottenere con la selezione dell'intera pagina dei risultati o con un flag sulle citazioni di interesse.

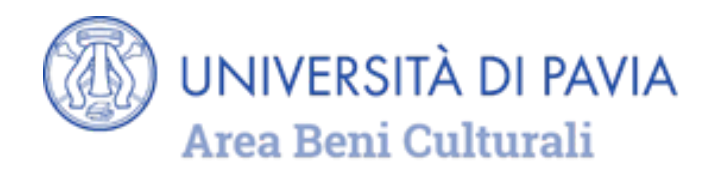

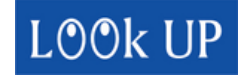

Una volta creato l'elenco, selezionare il simbolo con i tre puntini per visualizzare il menu delle azioni disponibili.

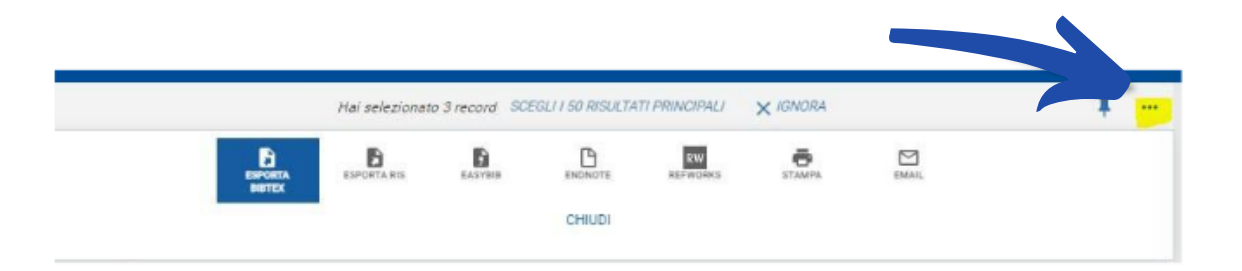

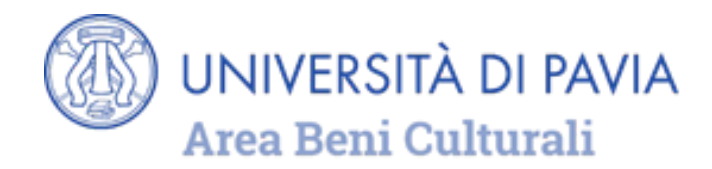

# **RICERCA AVANZATA**

Per effettuare una ricerca avanzata cliccare sul pulsante indicato

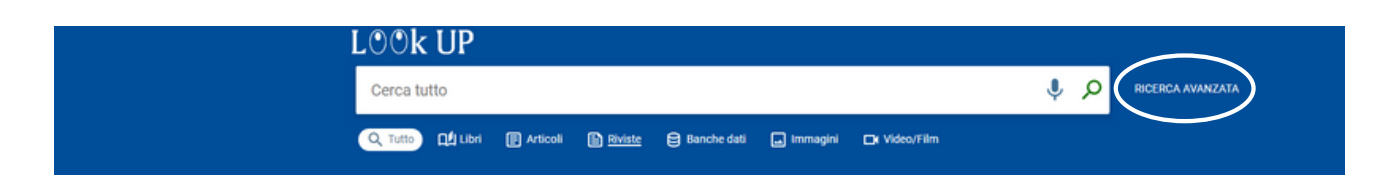

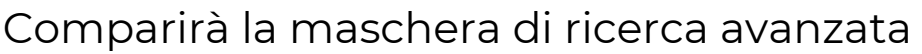

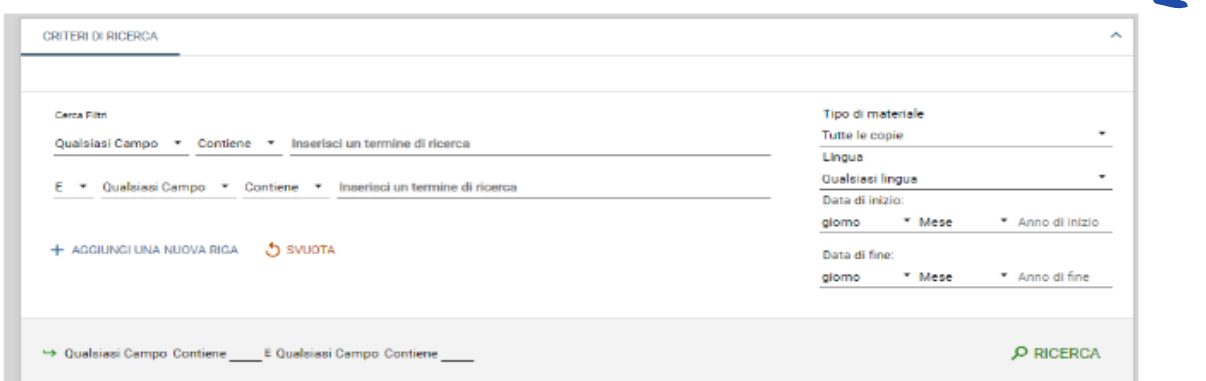

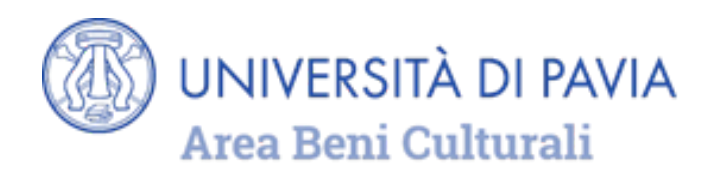

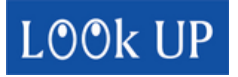

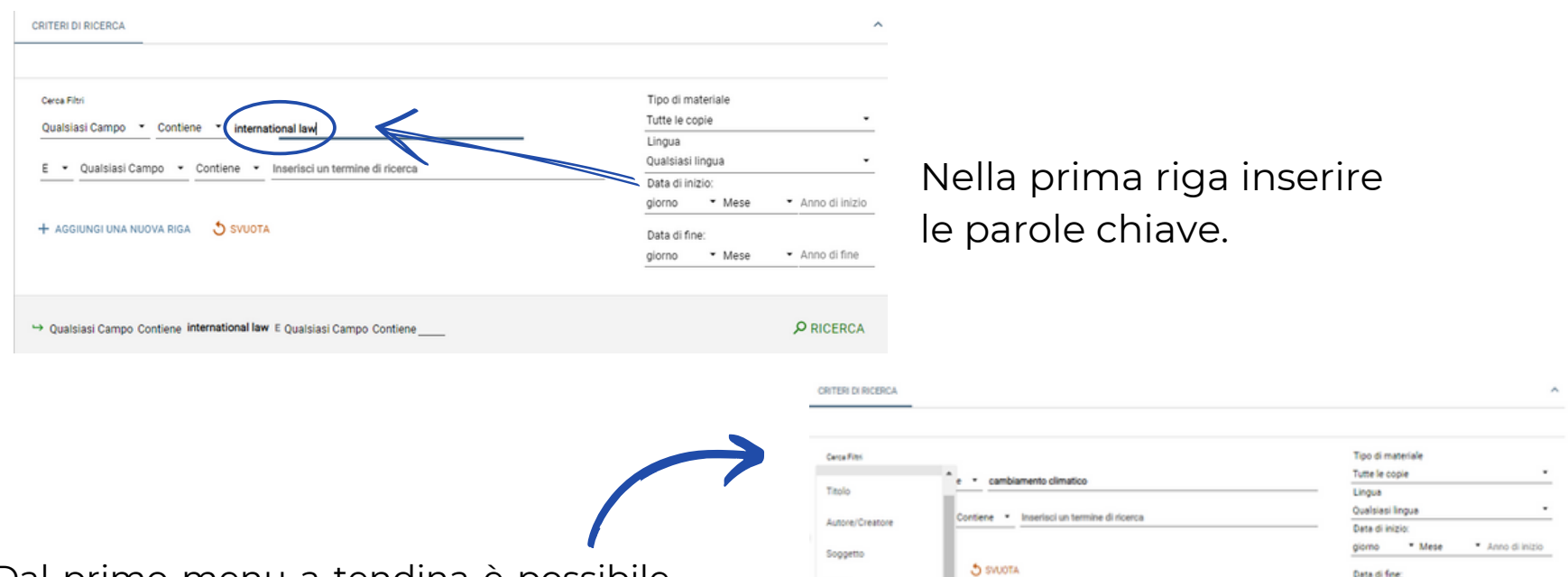

ISSN

**ISBN** 

++ Qualsiasi Campo Contiene cambiamento climatico E Qualsiasi Campo Contiene

Dal primo menu a tendina è possibile selezionare il campo del record in cui cercare le parole chiave scegliendo tra titolo, autore, soggetto, ISSN, ISBN. **1 2**

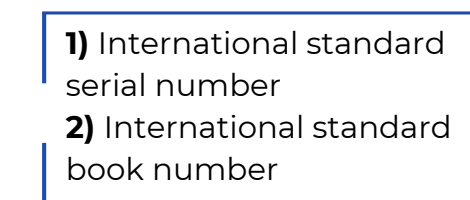

Data di fine:

\* Mess

\* Anno di fine

O RICERCA

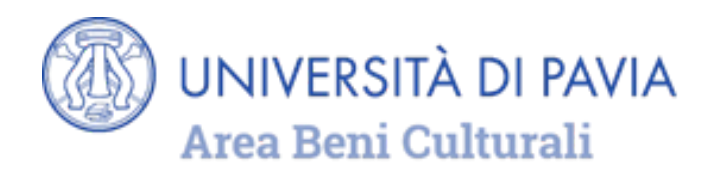

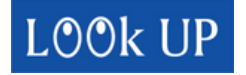

Il secondo menu a tendina permette di associare le parole chiave

- 1. in qualsiasi ordine (**contiene**)
- 2. nell'ordine esatto (**esatto**)
- 3. prime parole del titolo (**inizia con**)
- 4. con frase esatta

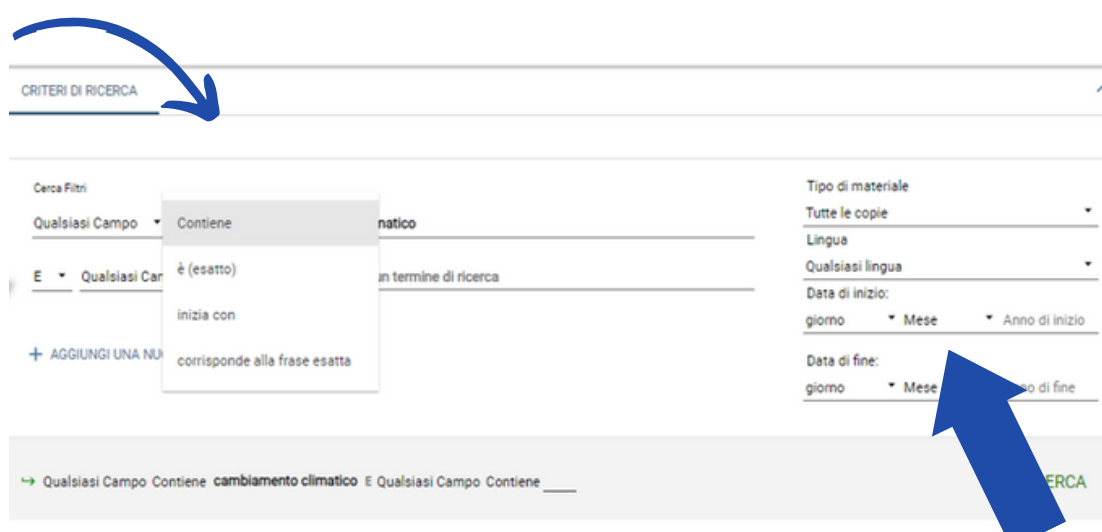

Per raffinare la ricerca, è possibile aggiungere altre righe.

Prima di eseguire la ricerca e per restringere i risultati, è possibile selezionare i filtri (tipo di documento, lingua, data di pubblicazione) disponibili nella parte destra della finestra di ricerca avanzata.

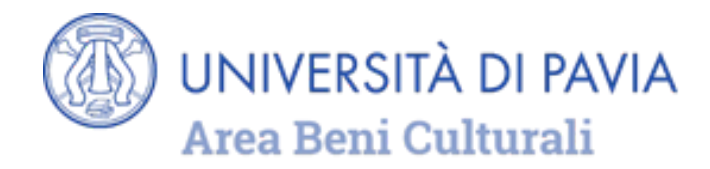

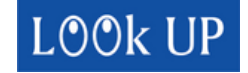

# **RICERCA DI RIVISTE ELETTRONICHE E BANCHE DATI UNIPV**

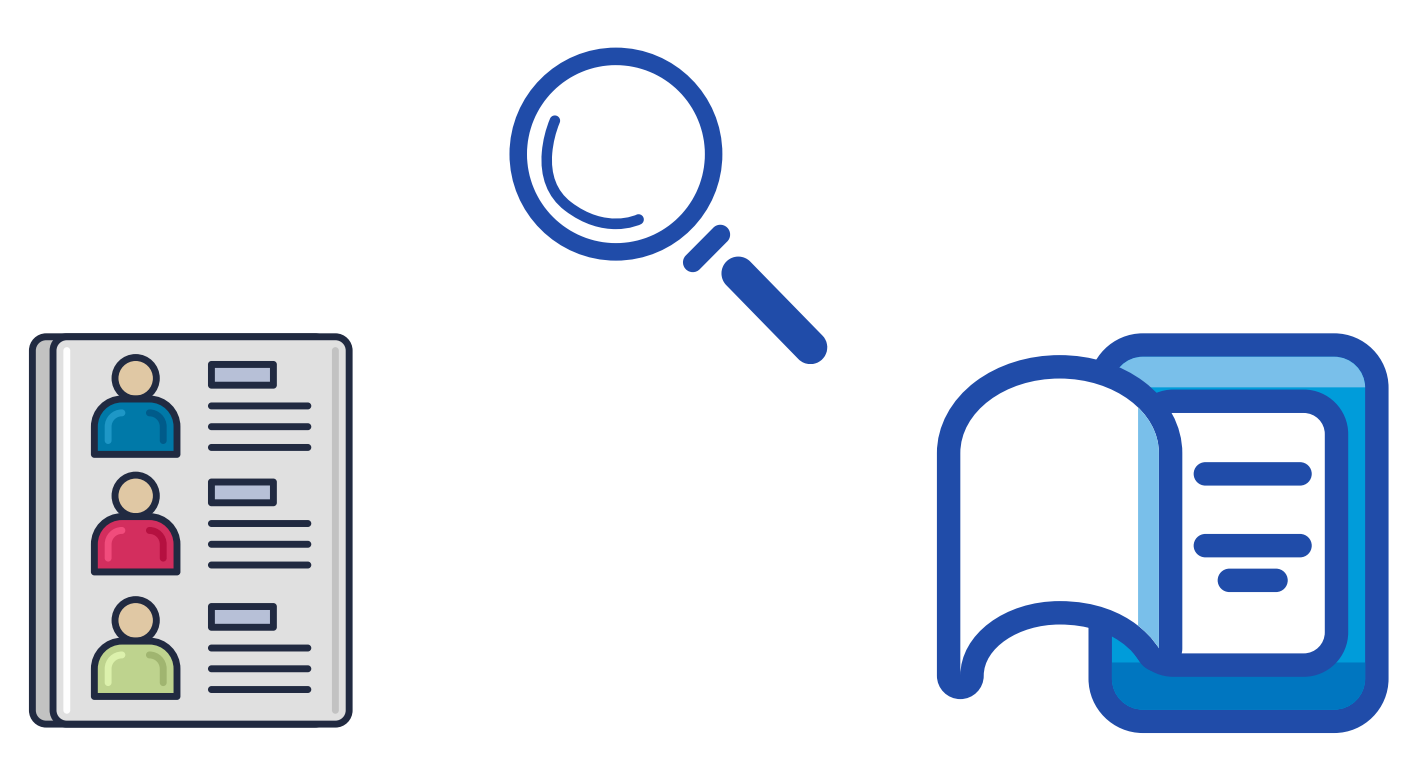

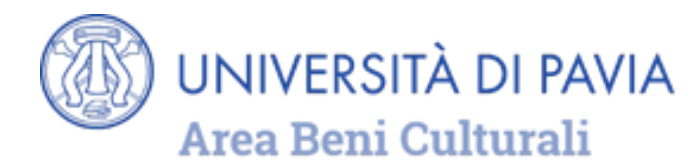

Sopra la barra di ricerca, selezionare Cerca riviste elettroniche o Cerca banche dati o Cerca per liste per trovare un periodico o un database disponibile in abbonamento o free.

Questa funzione permette di cercare una specifica rivista sia per titolo sia per ISSN **1**

È anche possibile navigare tra le categorie.

**1)** international standard serial number

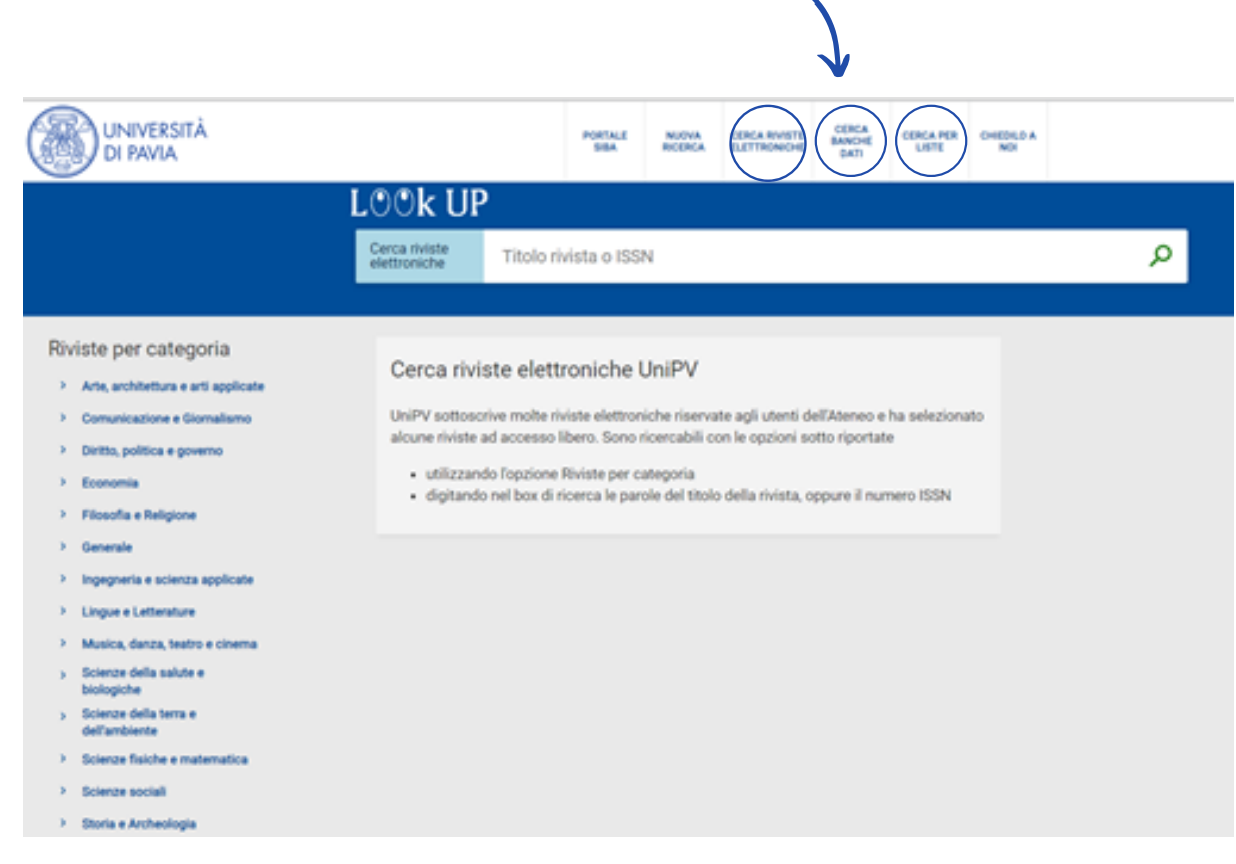

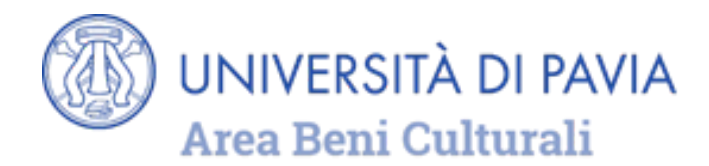

Inserire nella barra di ricerca il nome della banca dati

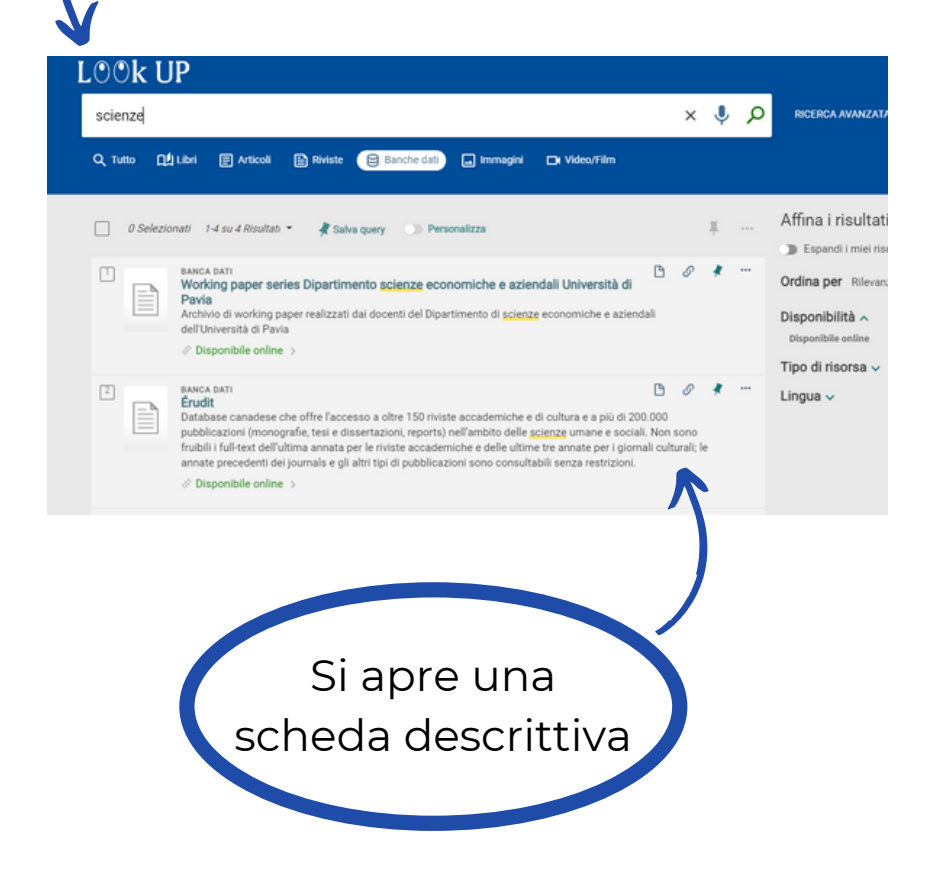

#### Per entrare nella risorsa, cliccare sul nome della banca dati nella sezione **Disponibilità full text**

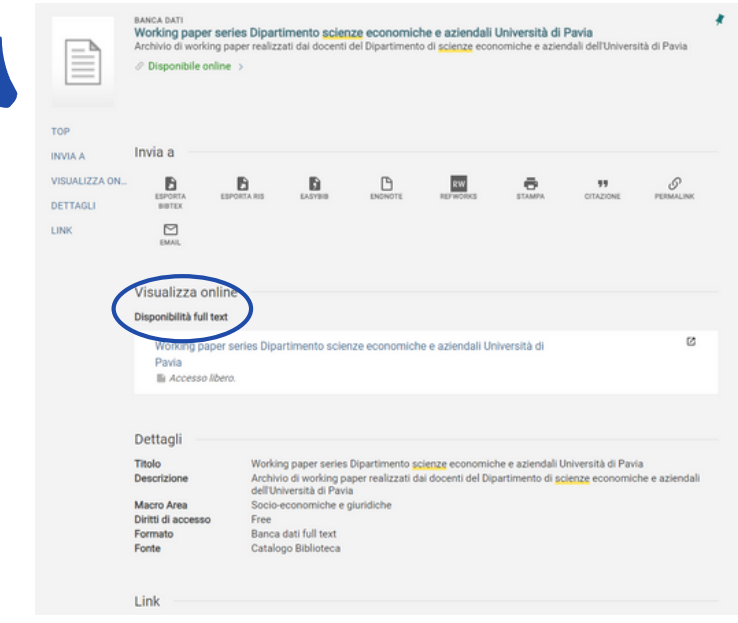

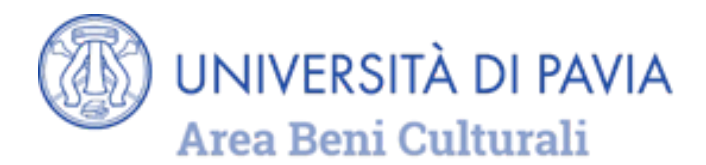

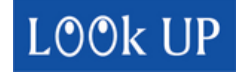

### **GESTIONE DEI PREFERITI**

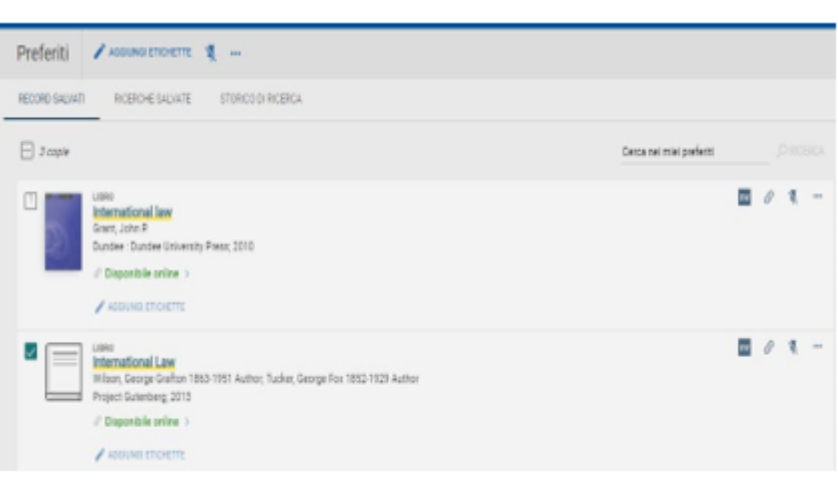

Per vedere i risultati salvati tra i preferiti cliccare il simbolo della **puntina** posta in alto a destra sulla barra superiore.

È possibile assegnare un tag ai record salvati tra i preferiti: selezionare i record, cliccare su AGGIUNGI ETICHETTE, inserire un nome e confermare premendo invio sulla tastiera.

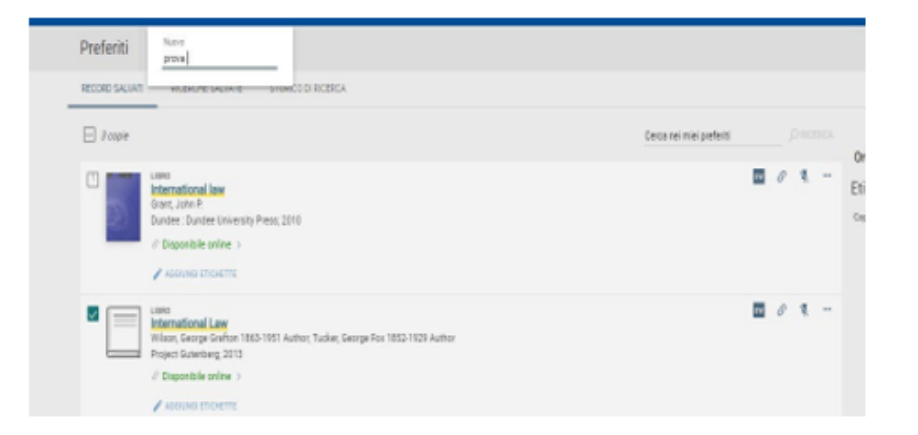

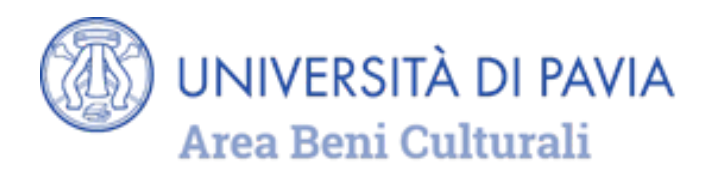

## **HELP ONLINE**

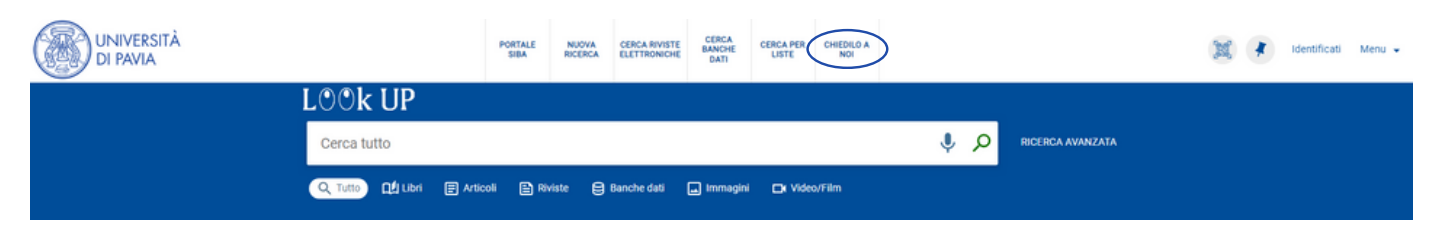

Per assistenza e informazioni sull'utilizzo del Discovery tool è disponibile il servizio "[Chiedilo](http://biblioteche.unipv.it/home/servizi/chiedi-al-bibliotecario-2) a noi" raggiungibile dalla home page di LOOK UP

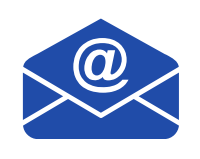

Per richieste o segnalazioni è possibile scrivere a [lookup-group@unipv.it](mailto:lookup-group@unipv.it)